## **NCC-BE cybersecurity platform user registration guidelines**

Please use the URL: [https://community.ncc.belgium.be](https://community.ncc.belgium.be/)

## You will see the login page:

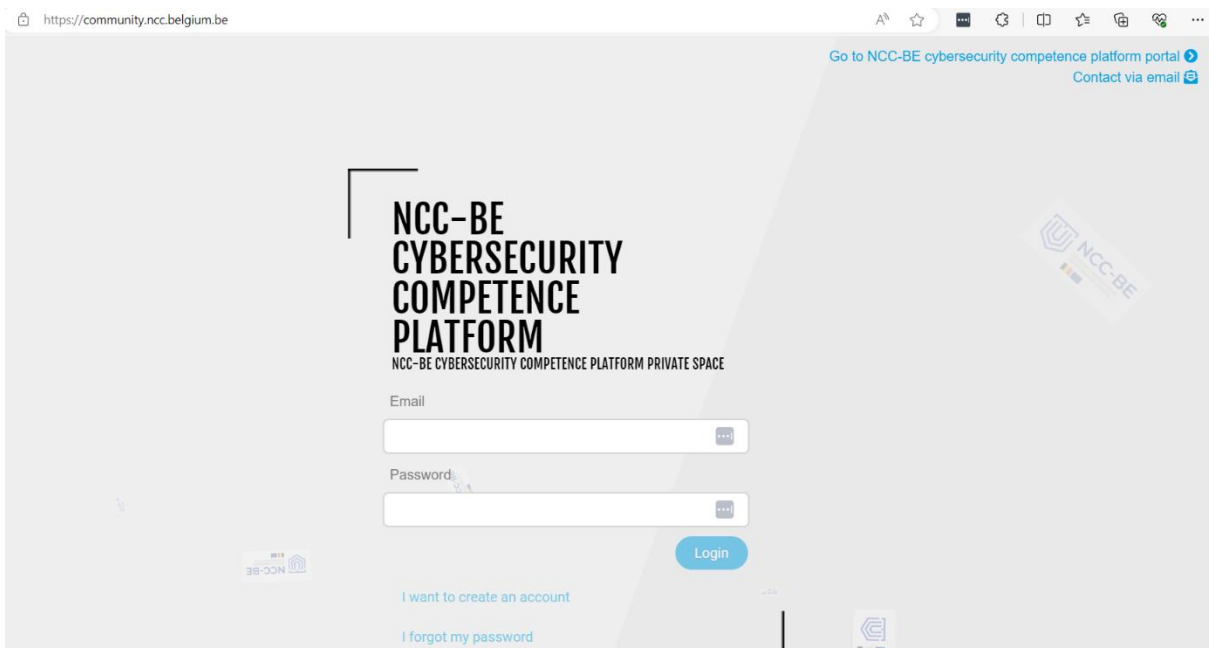

If you don't have an account and wish to create one, please select the option "I want to create an account".

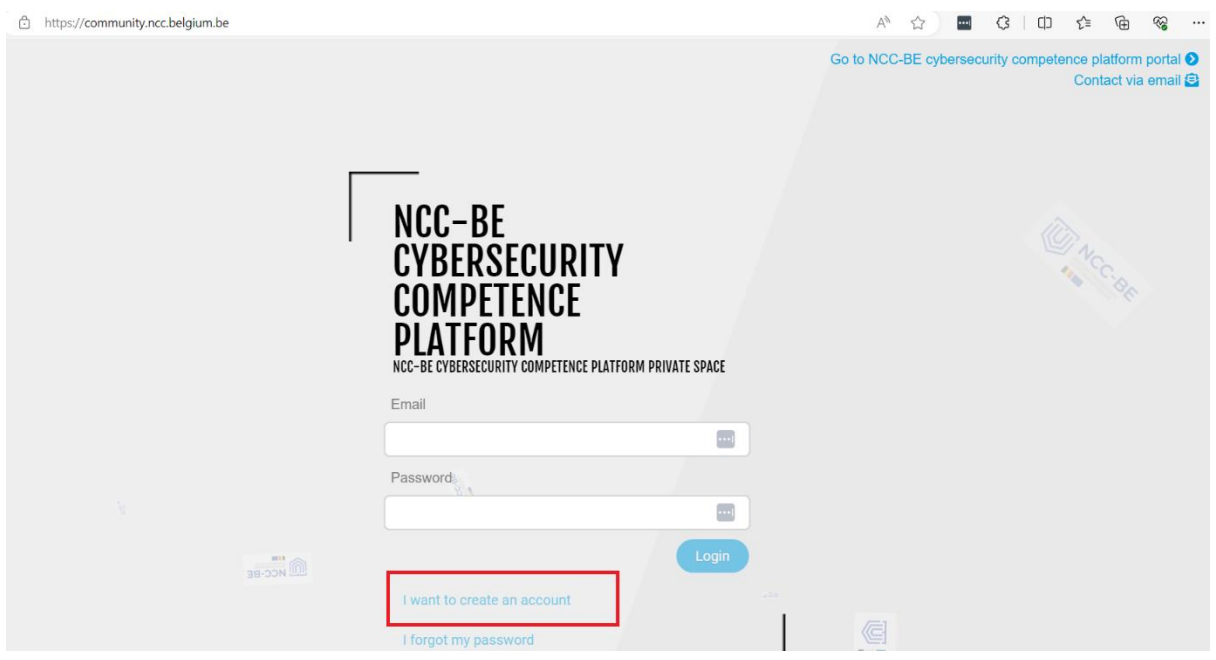

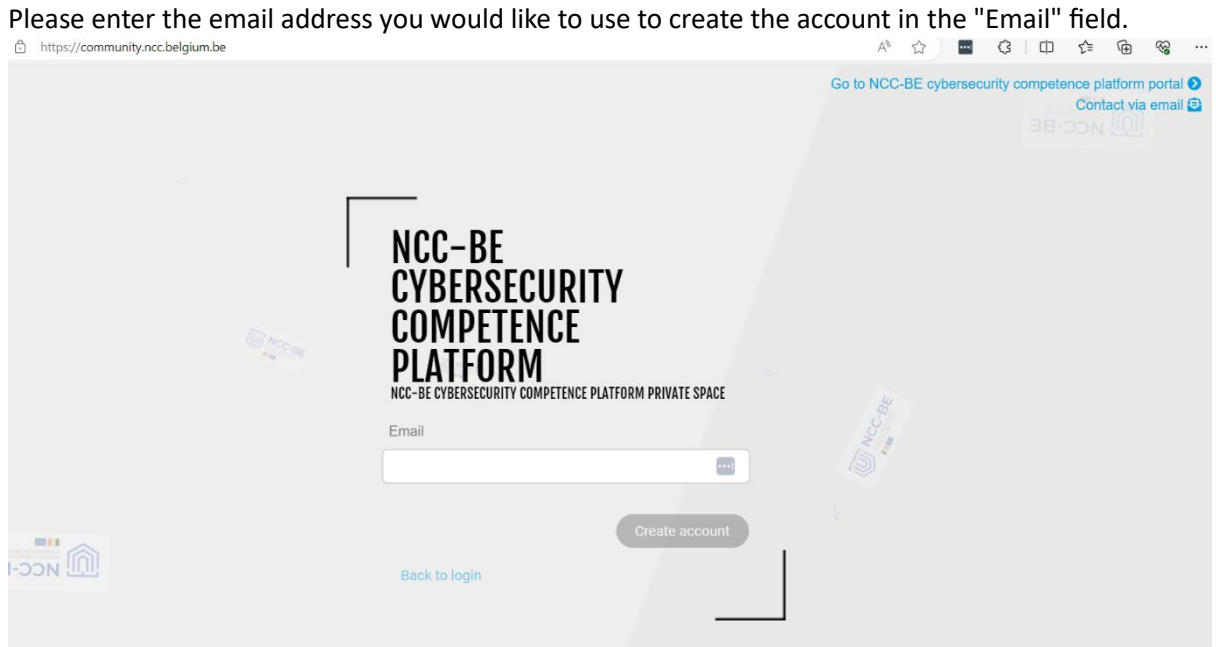

Then, proceed by clicking the 'Create account' button.

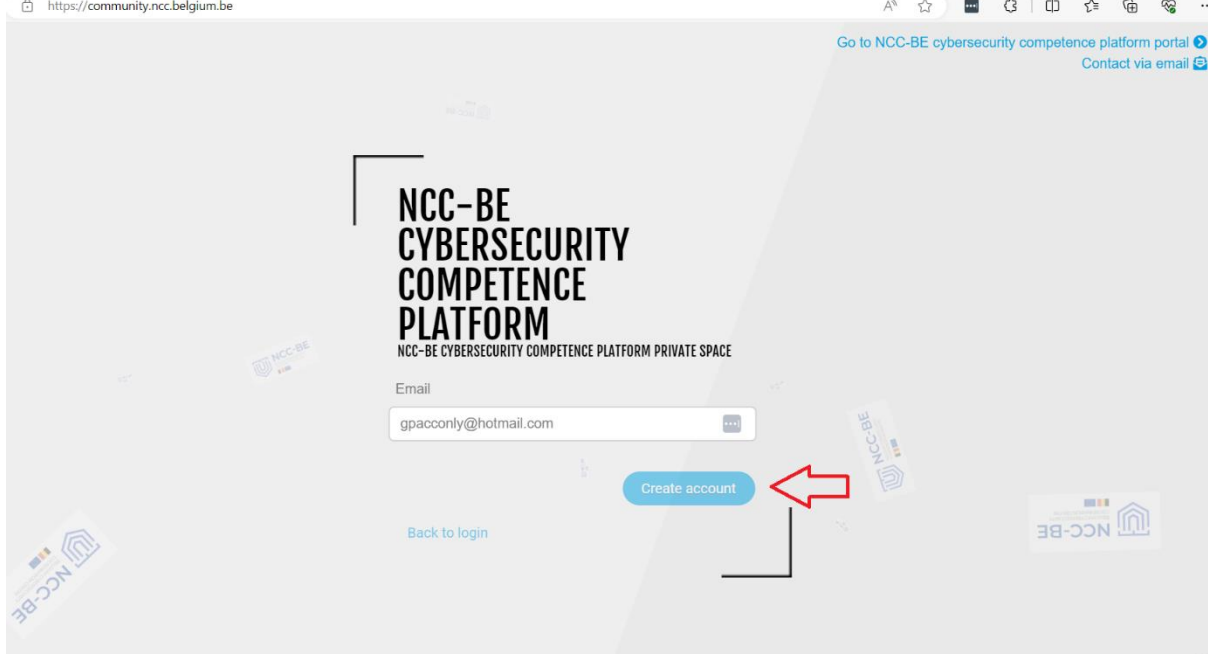

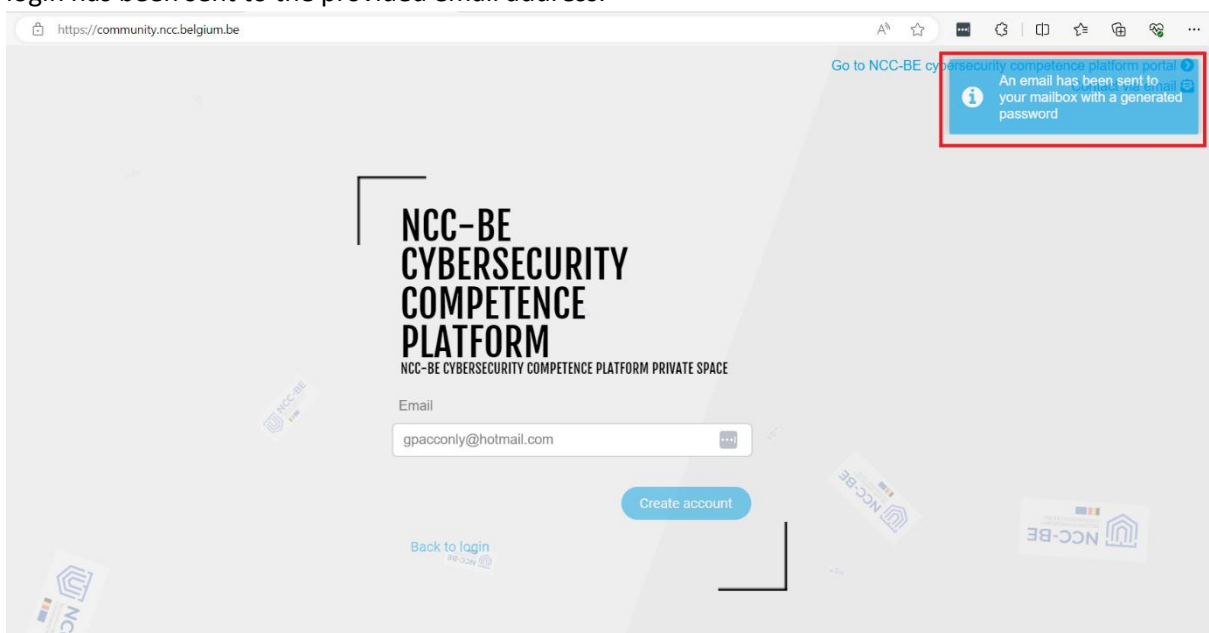

Afterward, you will receive a message confirming that an email containing the password required for login has been sent to the provided email address.

Access your mailbox and locate the email from the sender[: no-reply@ccb.belgium.be](mailto:no-reply@ccb.belgium.be) with the subject*: [NCC-BE cybersecurity competence platform] New account*

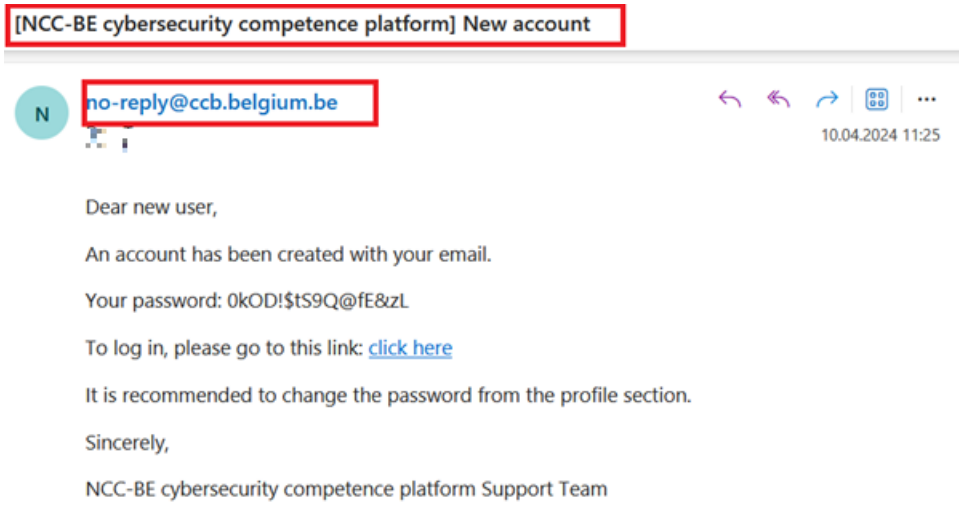

Occasionally, the email might be automatically directed to your spam folder, so please check there if you don't find it in your main inbox. The email contains a generated password for your account and a link that will redirect you to the login page: [https://community.ncc.belgium.be](https://community.ncc.belgium.be/)

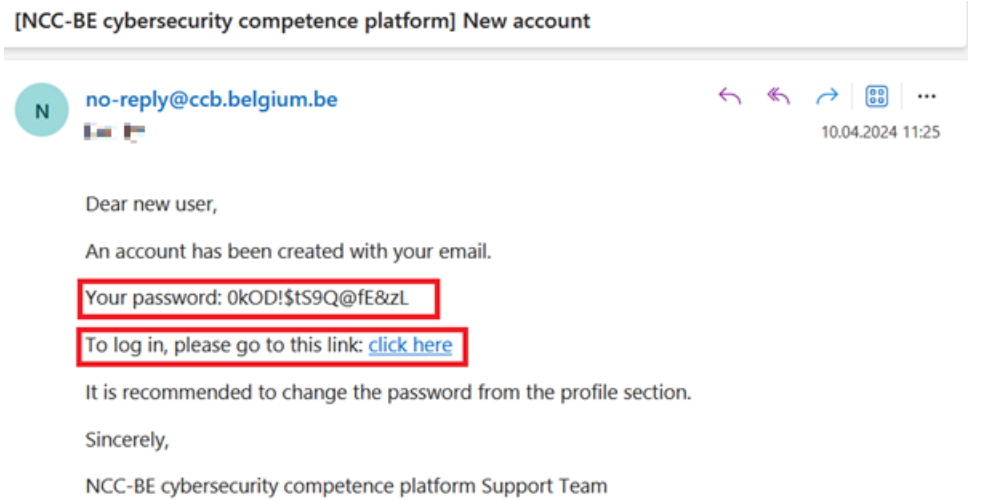

Please either click the provided link or manually enter it into your preferred web browser: [https://community.ncc.belgium.be.](https://community.ncc.belgium.be/) You will then be redirected to the login page.

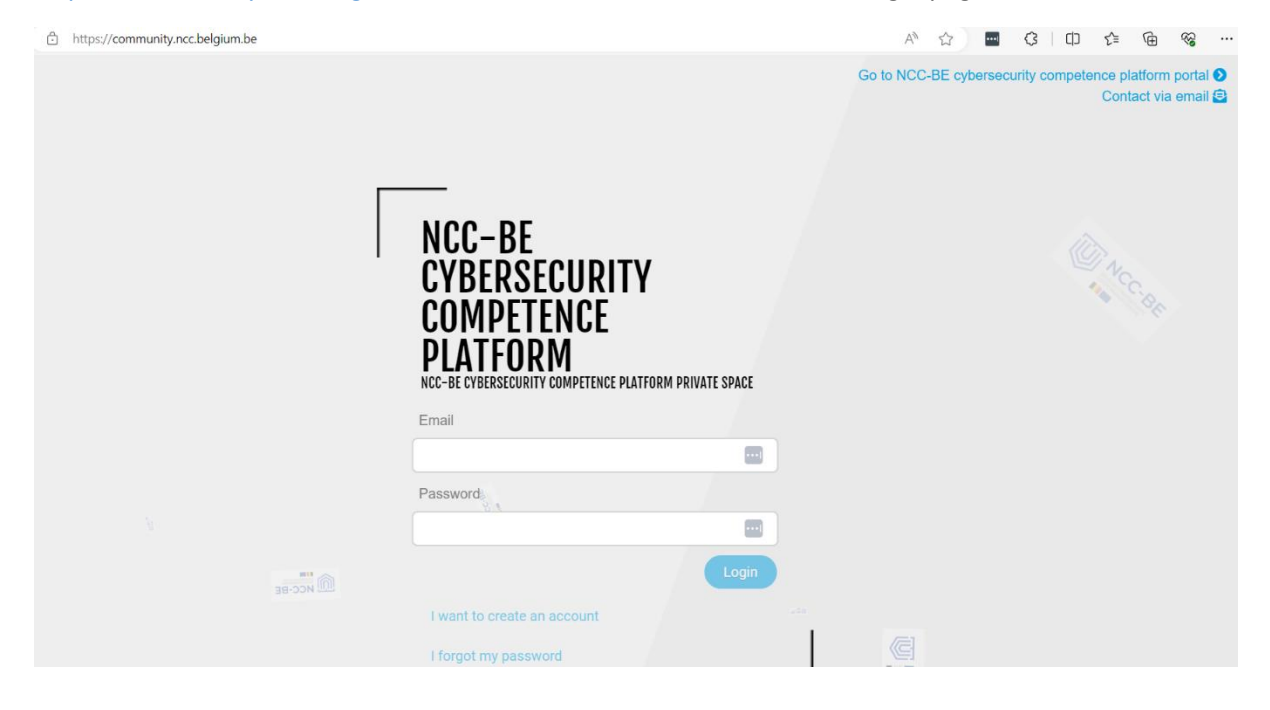

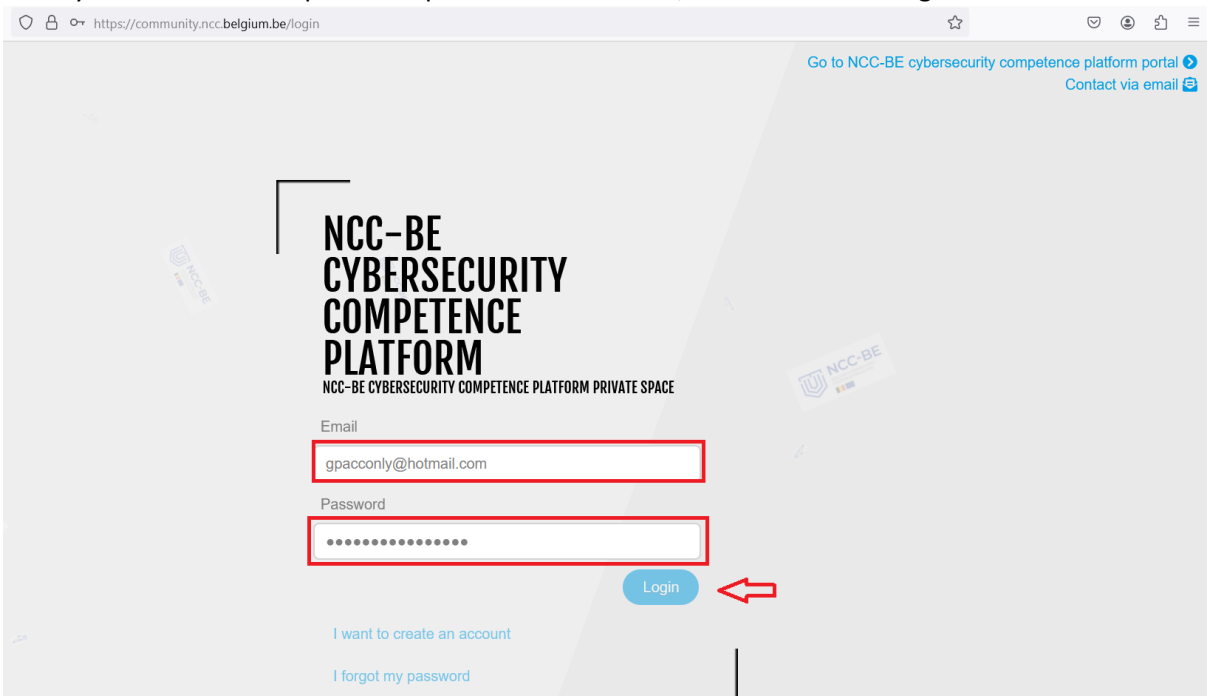

Enter your email and the password provided in the email, then click on the login button.

If the credentials you provided are correct, you will be logged into the application. If it's your first time logging in, you will be directed to a page displaying the privacy policy rules.

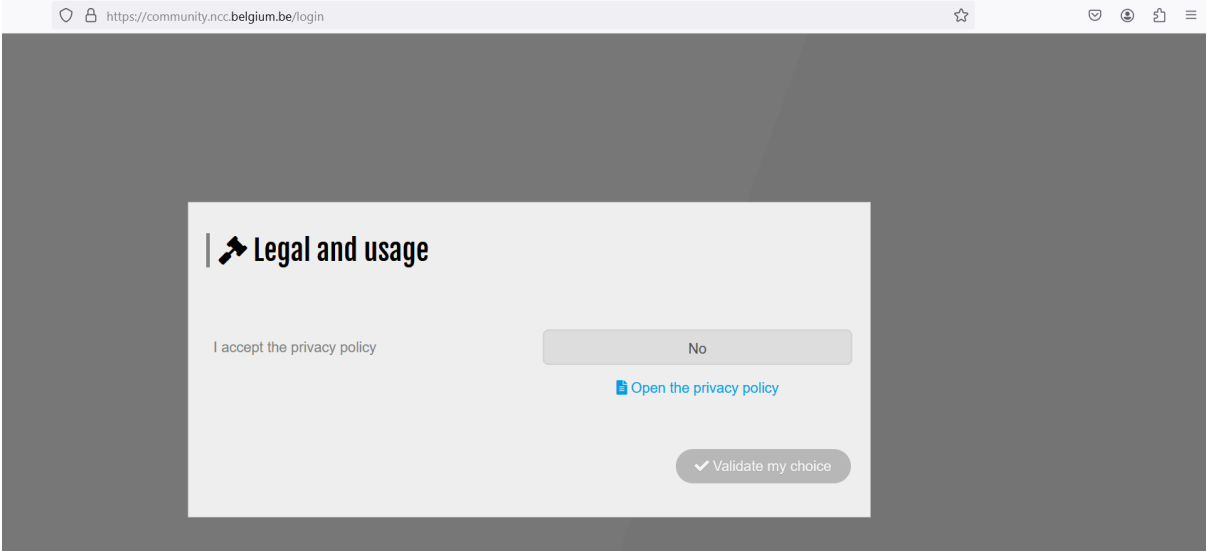

Please check the privacy policy rules by clicking on the link:

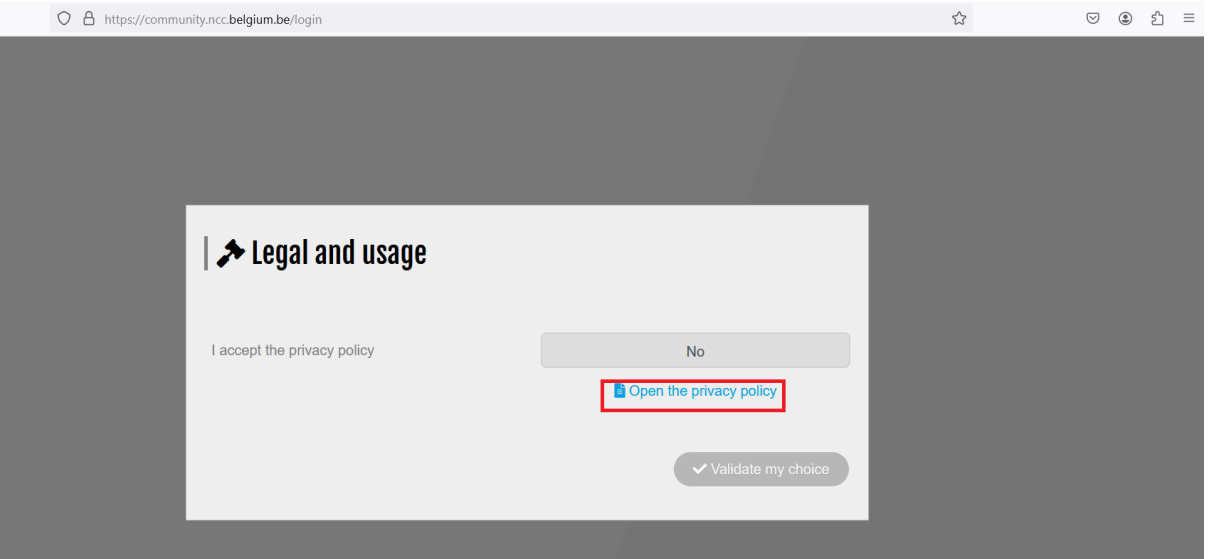

## A document will open, displaying the content of the privacy policy.

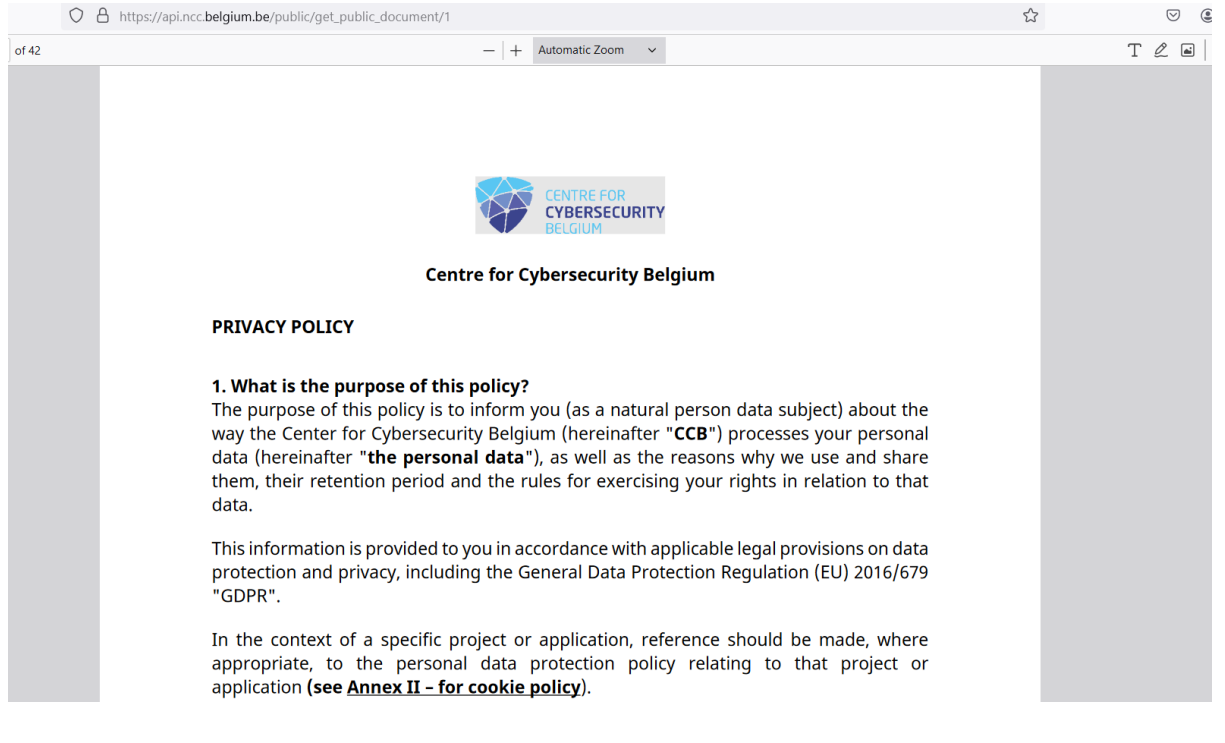

If you agree to the policy, please return to the login page and indicate your acceptance by clicking on the inactive field.

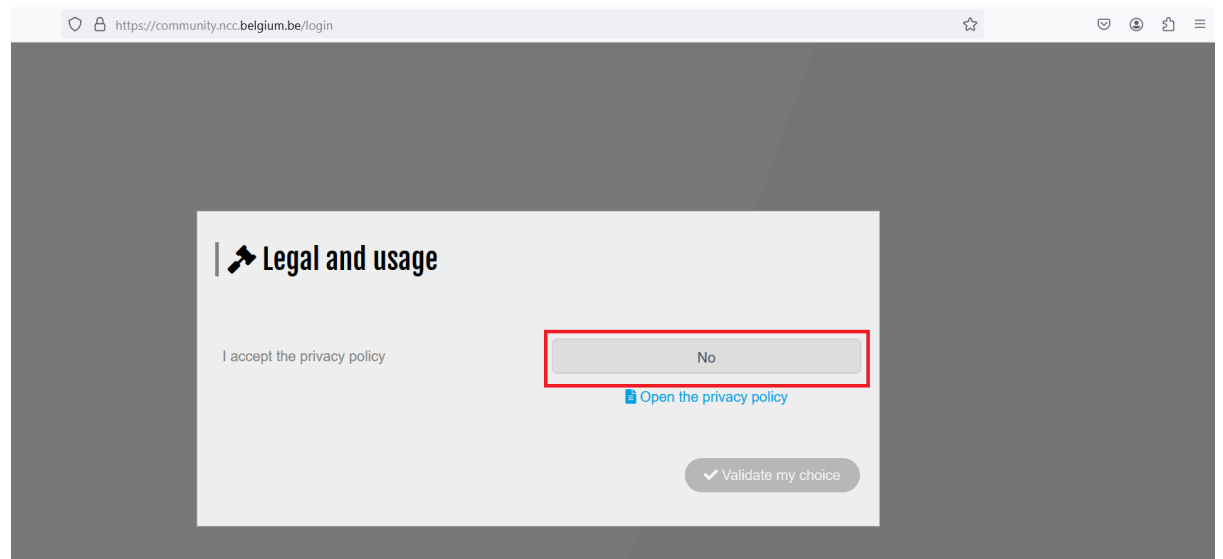

## After click, it should change to 'Yes':

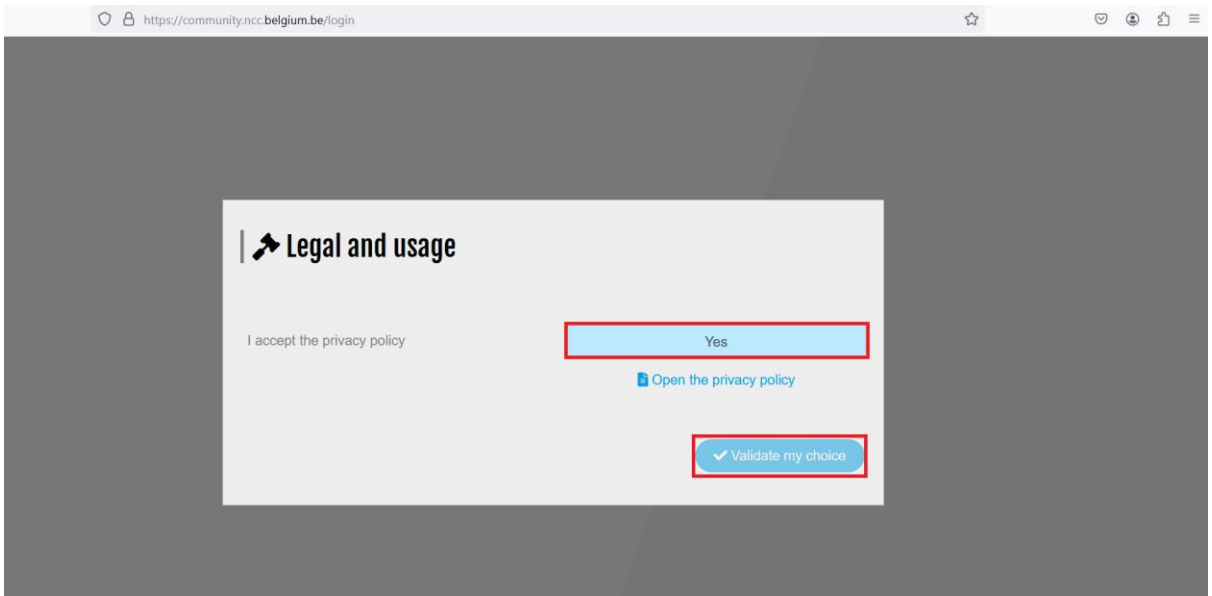

Then, click on "Validate my choice" to proceed to the next page, where you can finally accept the privacy policy.

A login page will open next:

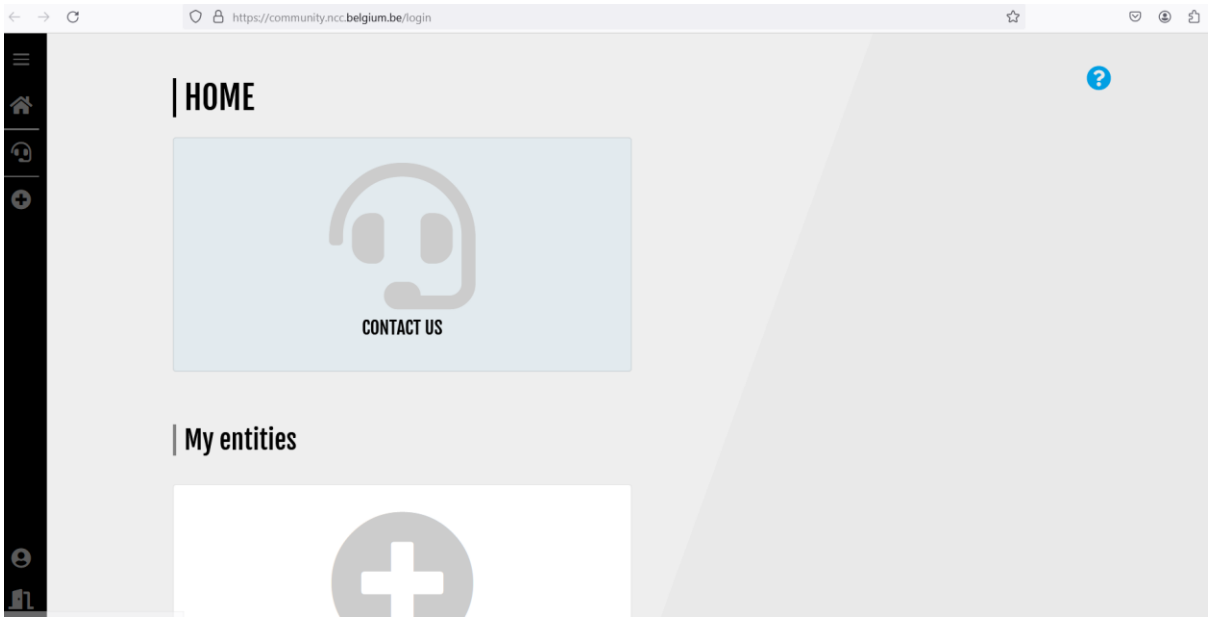

In the bottom left corner, the arrows point to the user profile and logout buttons:

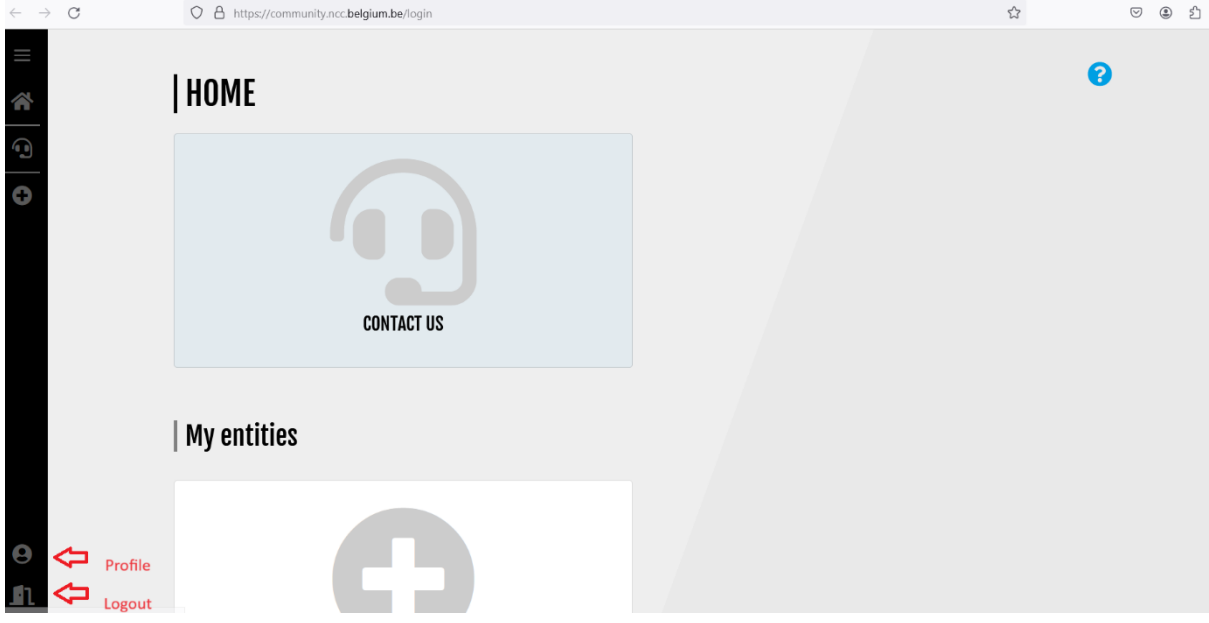

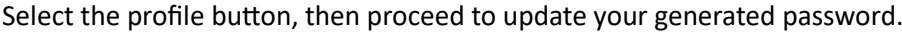

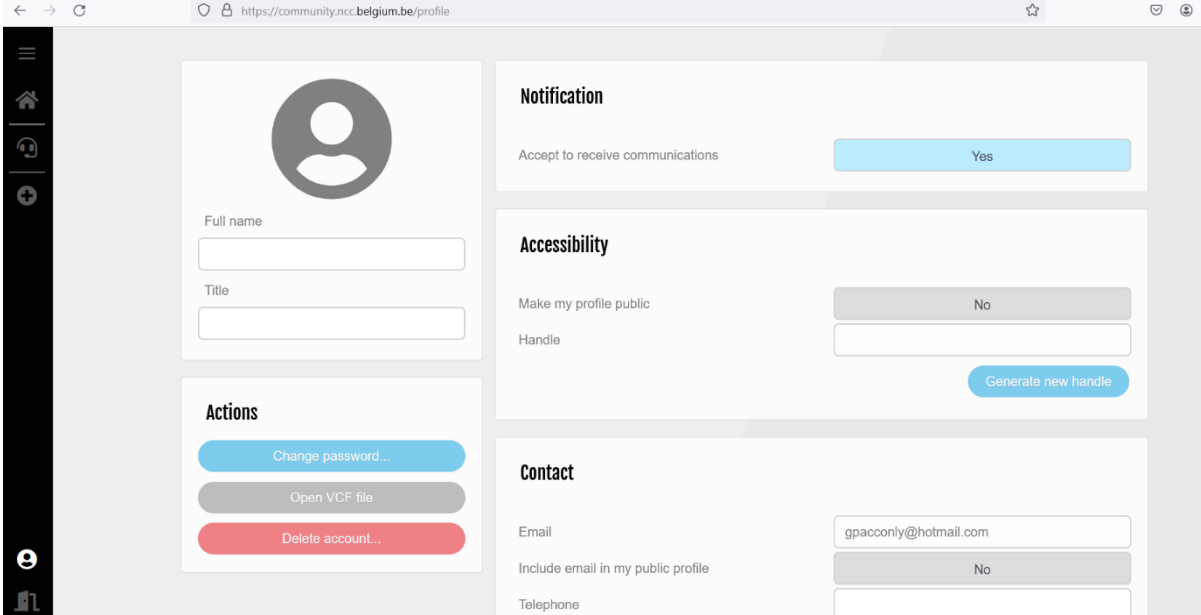

Click on "Change password":

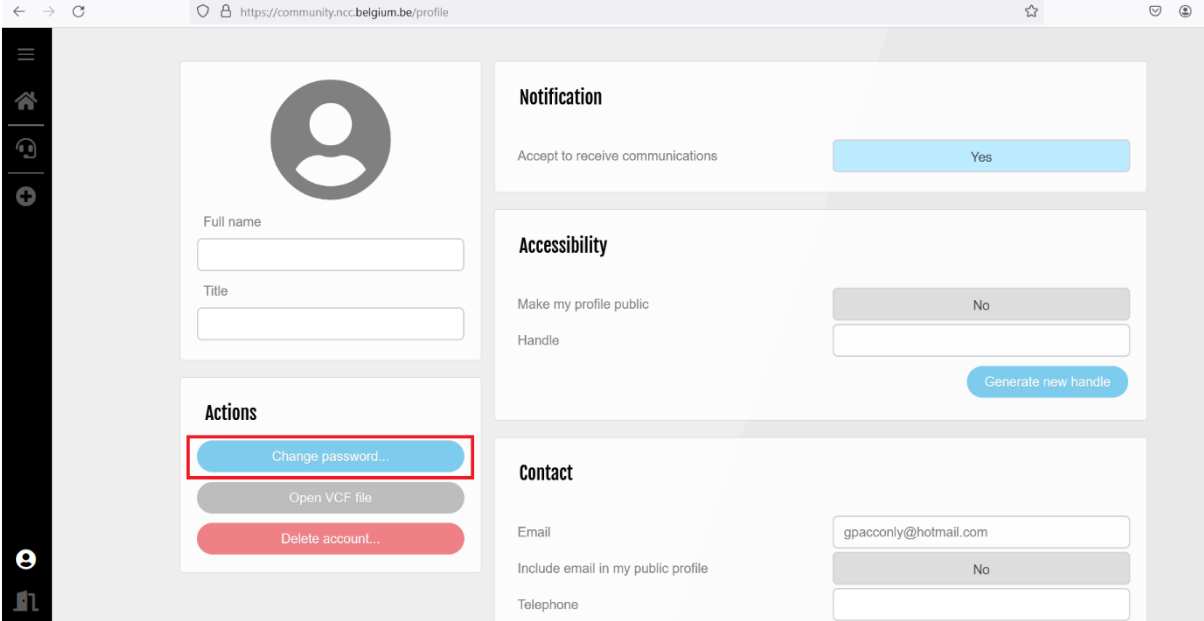

A window will appear where you need to enter the current password and then provide the new one, ensuring it complies with the password policy. Afterward, click the "Change password" button.

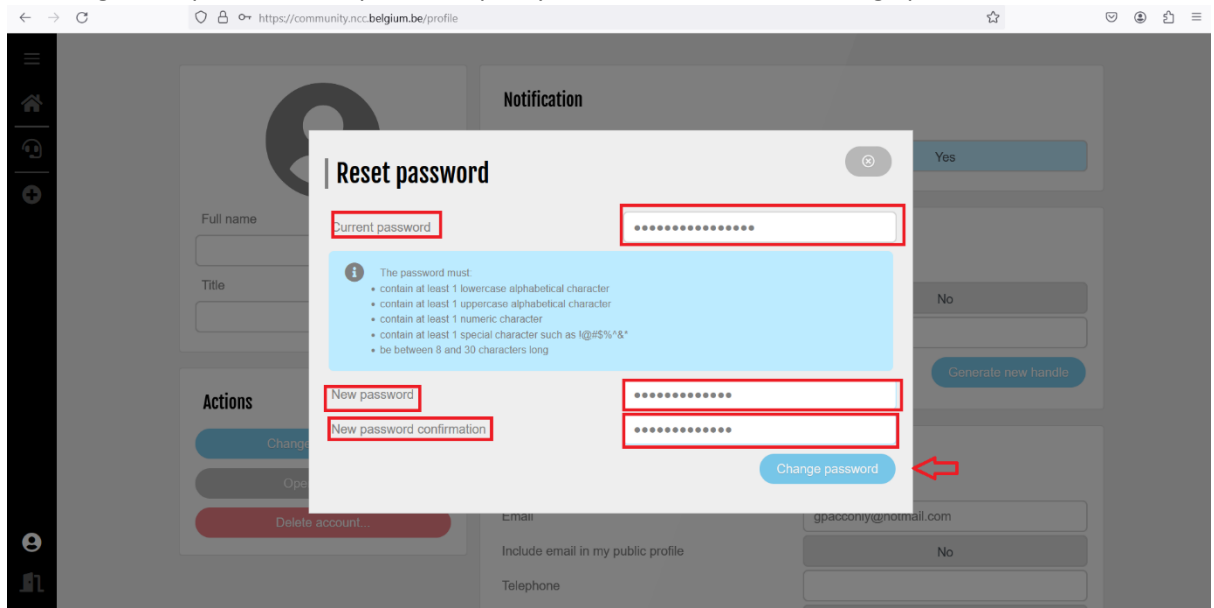

The reset password window will close and you will return to the profile window:

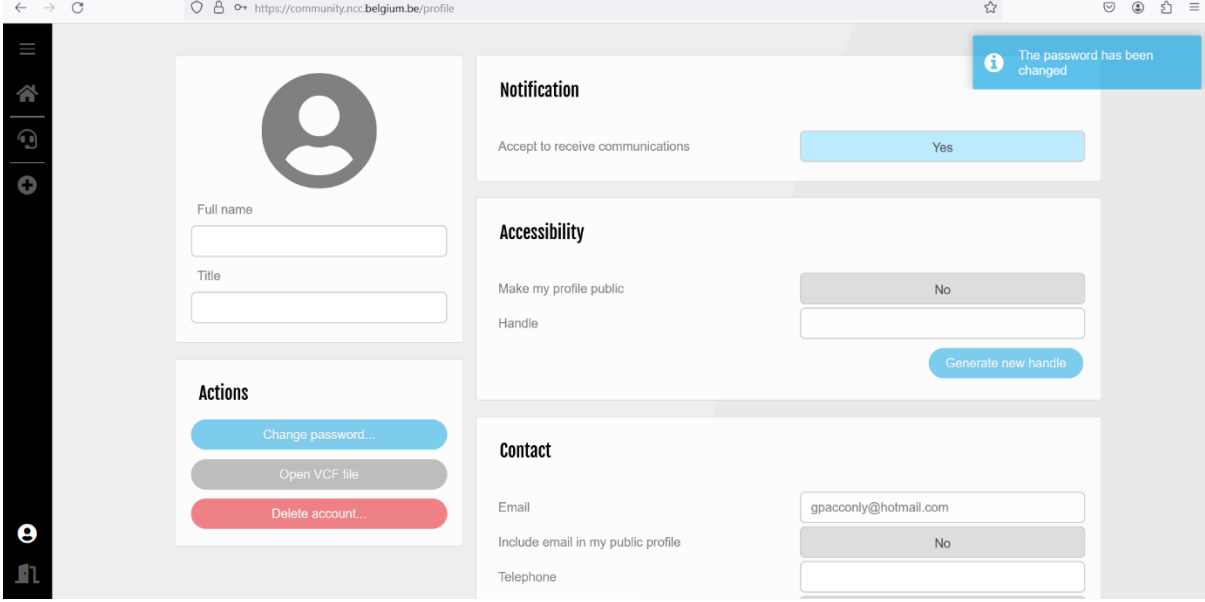

Your password is set and you are ready to go!